## **Editing Demographic Information in QSS**

1. Go to Personal / Demographics.

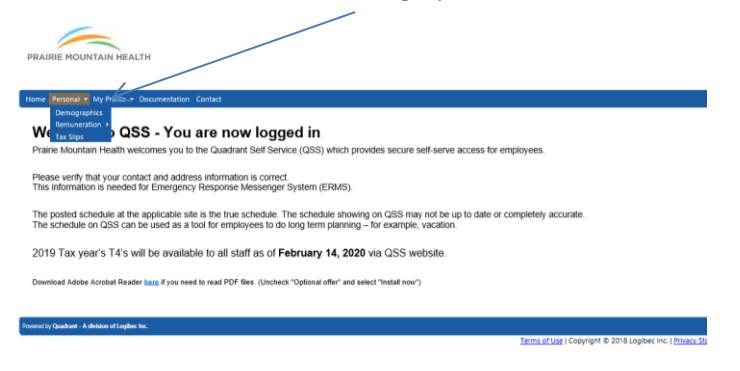

2. Click directly on the demographic type to edit. The edit button is now available to use.

## **CONTACTS**

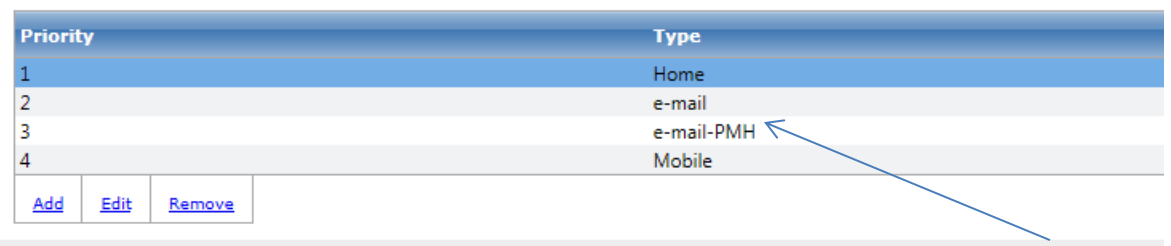

3. Select Edit. The following screen will open.

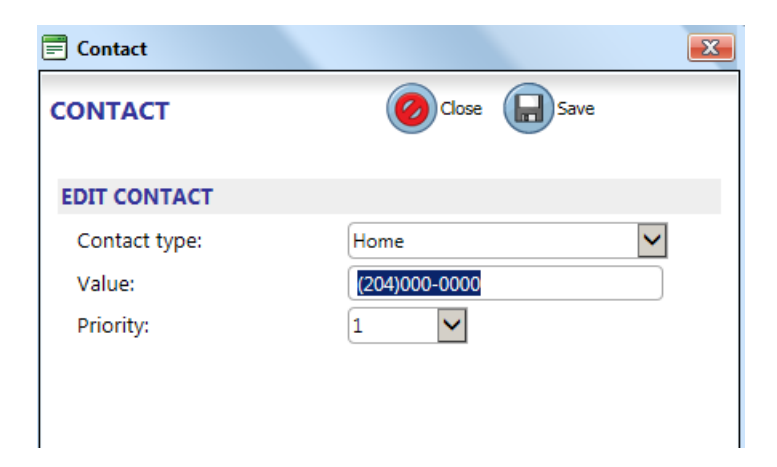

4. Make the necessary changes and select save.

Please refer to the example below to select the priority of your contact information.

Example: Home – 204-123-4567 (Priority 1)

Mobile – 204-987-6543 (Priority 2)

e-mail-PMH – [abcd@pmh-mb.ca](mailto:abcd@pmh-mb.ca) (Priority 3)

e-mail - [4321@pmh-mb.ca](mailto:4321@pmh-mb.ca) (Priority 4)

4. Follow the same steps to edit the address field.

## **NOTE:**

**Any changes made to address will need forms completed for benefit/pension information. Please follow up with your respective Human Resource site for the applicable forms.**